# 电子辅助动力转向扭矩传感器调节

实测车型: 2012年款丰田锐志, VIN 码: LFMBEC4D3C013\*\*\*\*, 如下图

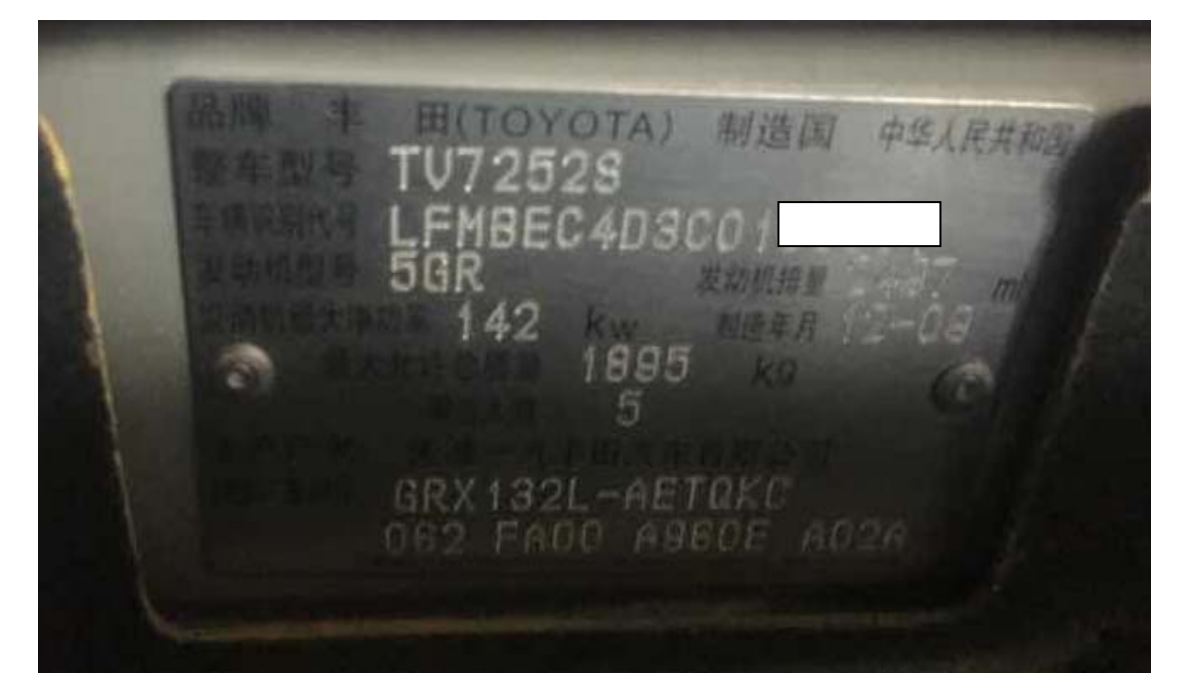

## 功能说明:

更换了以下零件后或者方向盘左右转向力不一致时使用 PADIII 进行扭矩传感器调节

- **•** EMPS ECU
- 转向柱倾斜总成
- 方向盘
- 转向齿轮总成

# 操作指引:

1).选择智能诊断-识别出车辆,选择"诊断",如图 1;

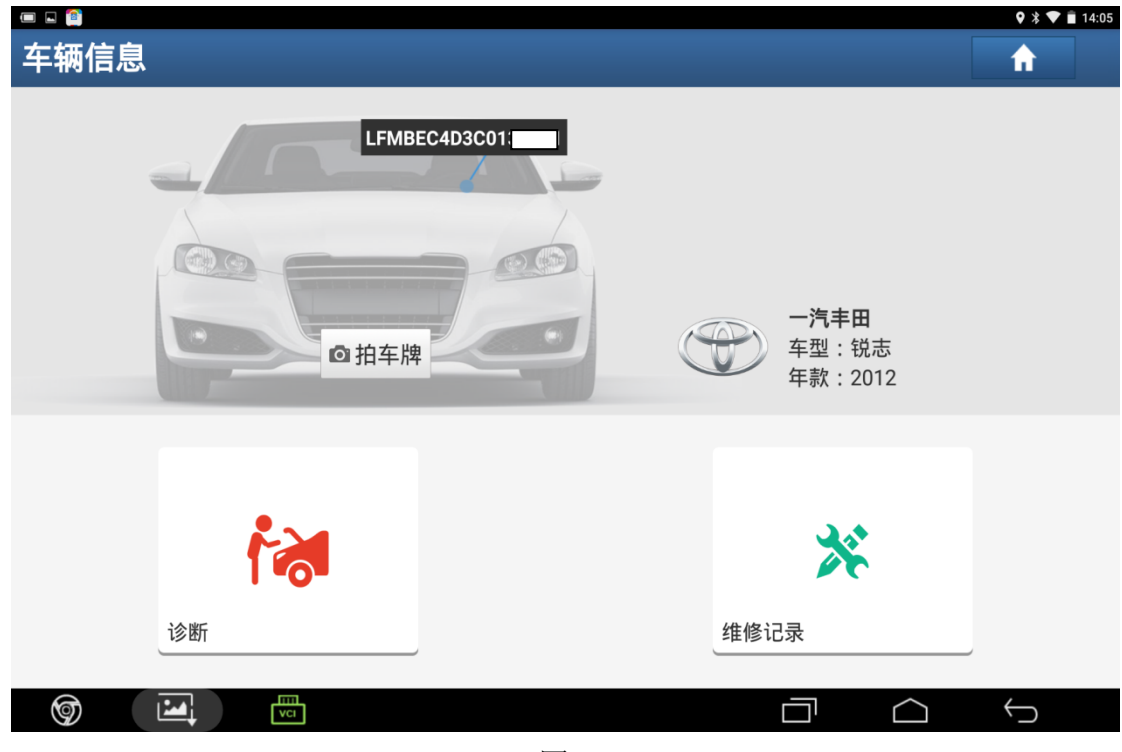

图 1

2). 选择"16PIN 诊断座", 如图 2;

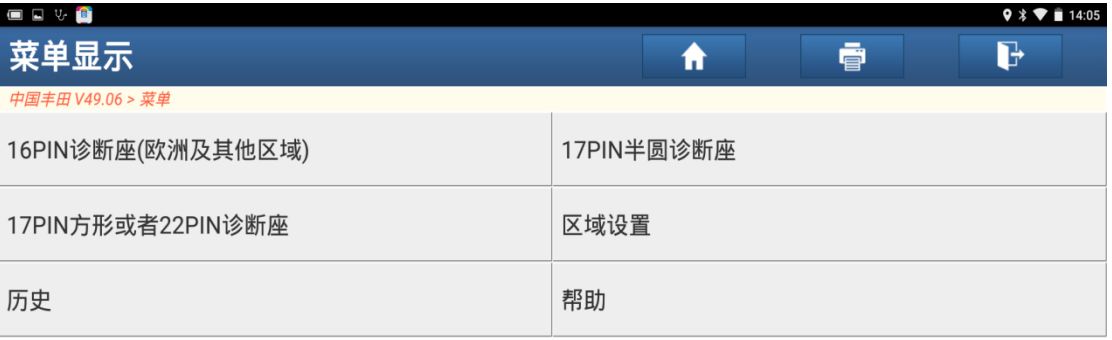

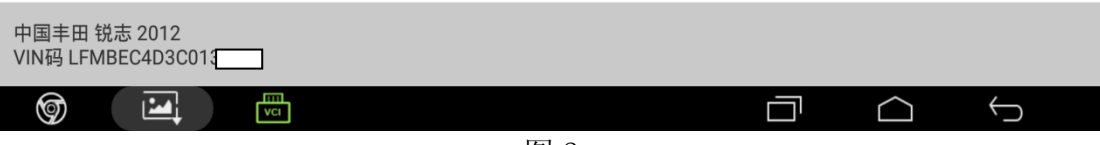

图 2

#### 3).选择"2012.03-2013.09",如图 3;

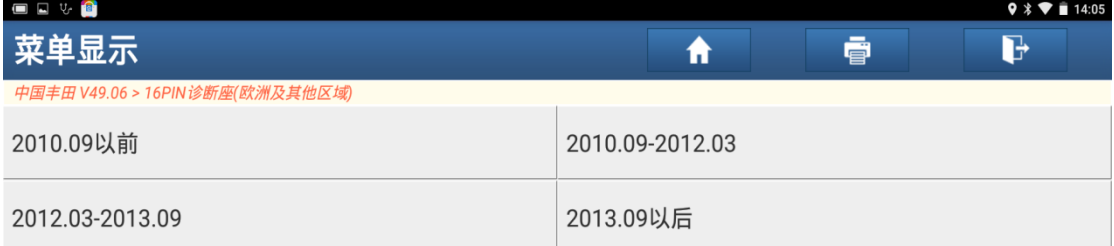

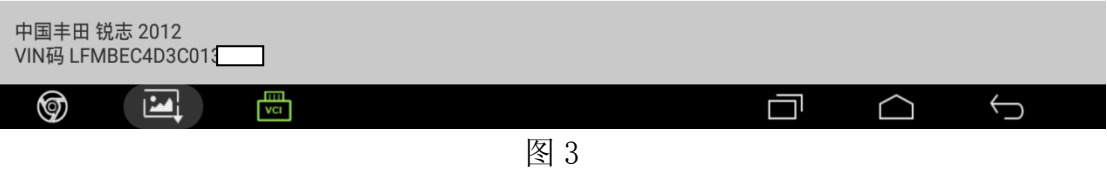

#### 4).选择"其它,无智能钥匙",如图 4;

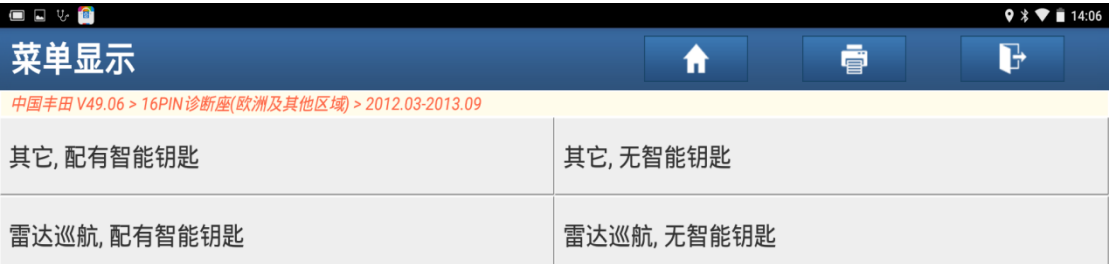

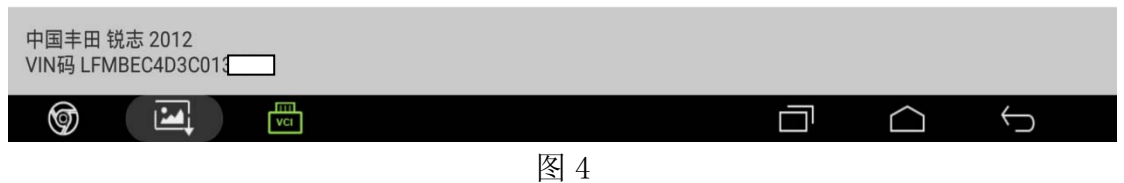

5).选择"快速测试"扫描出系统,如图 5;

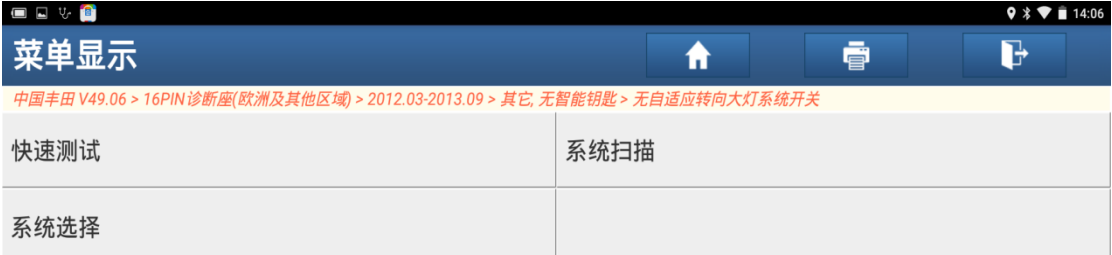

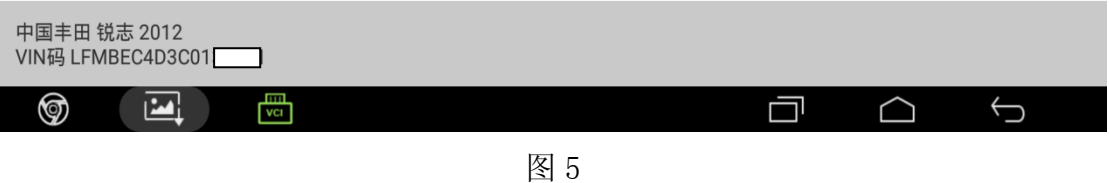

6). 选择"电子辅助动力转向系统",如图 6;

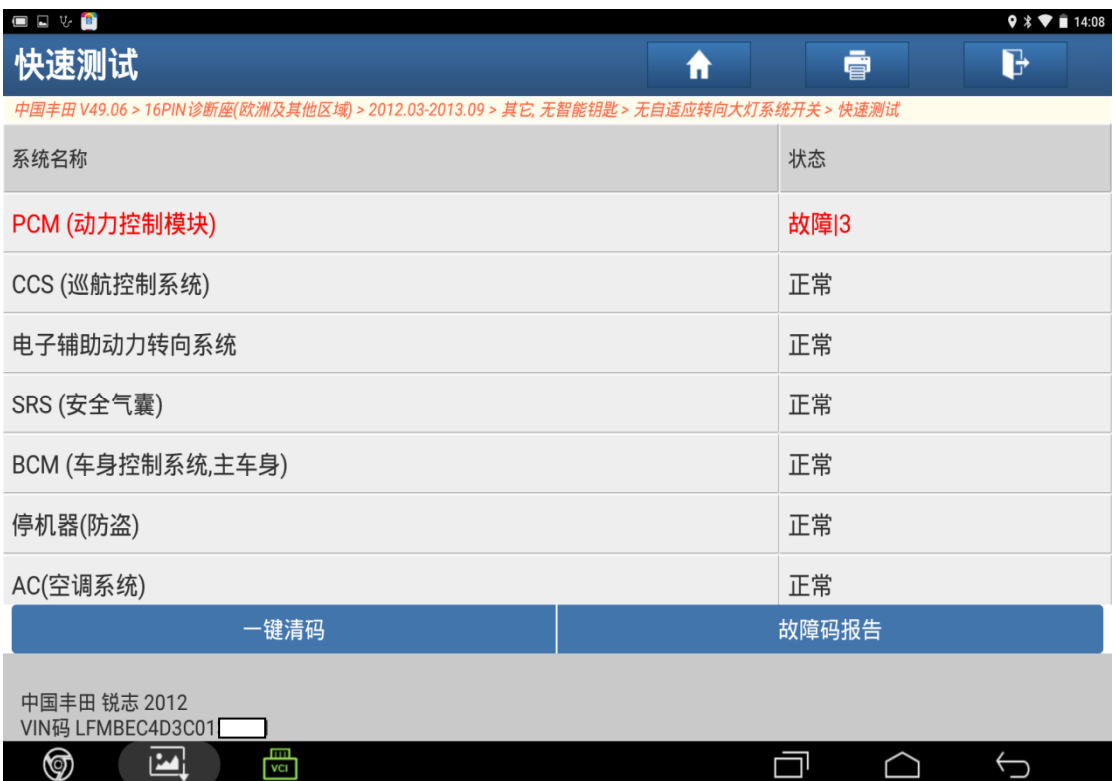

#### 7).选择"特殊功能",如图 7;

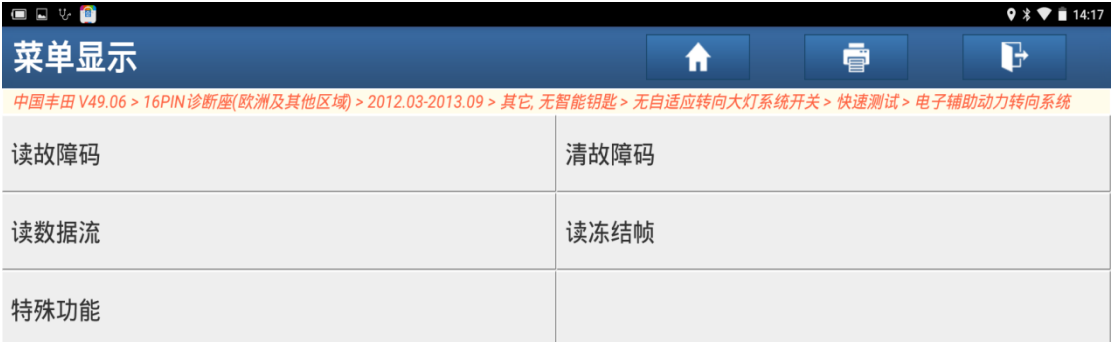

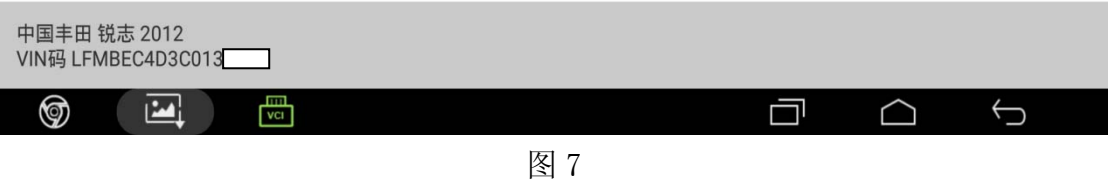

8).选择"扭矩传感器调节",如图 8;

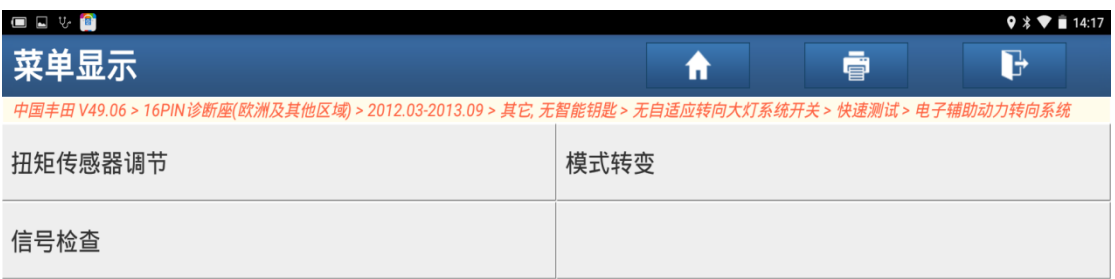

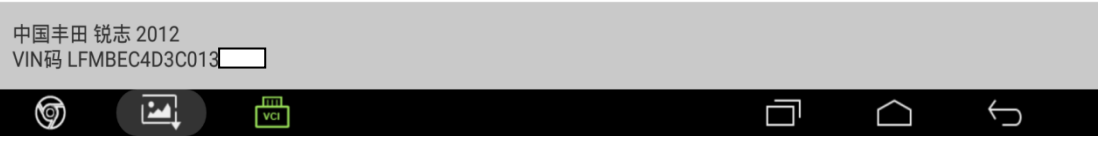

图 8

9).选择"确定",如图 9;

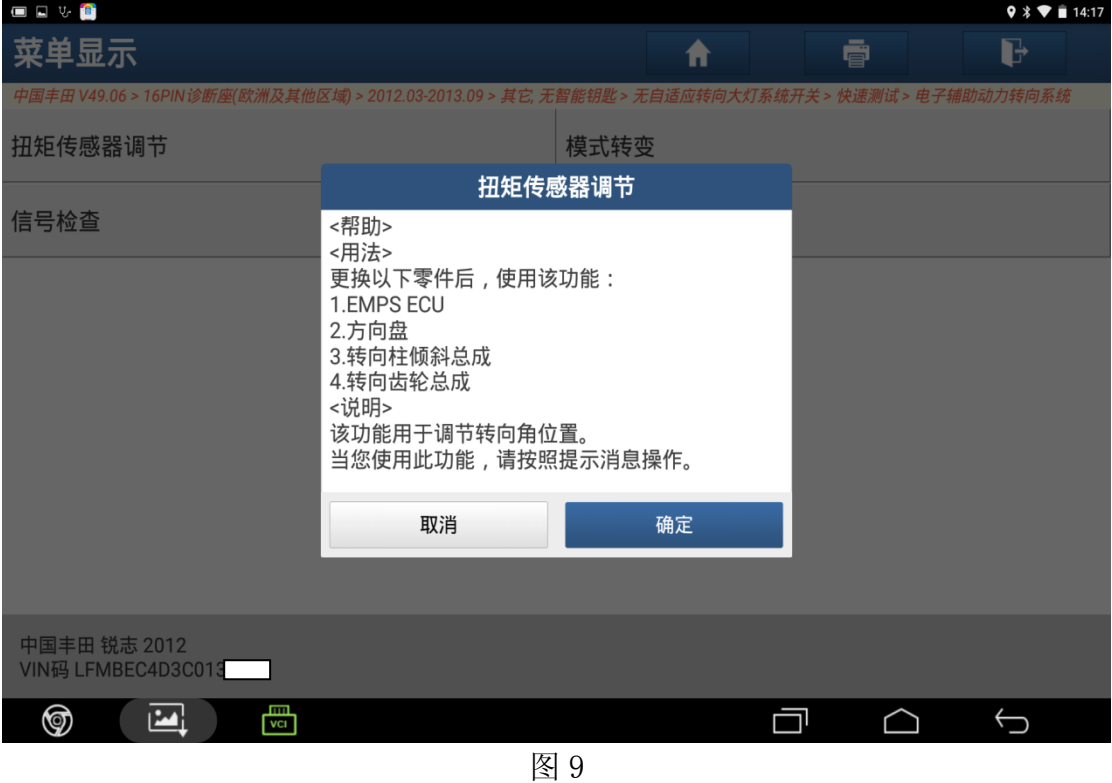

10).确认后选择"确定",如图 10;

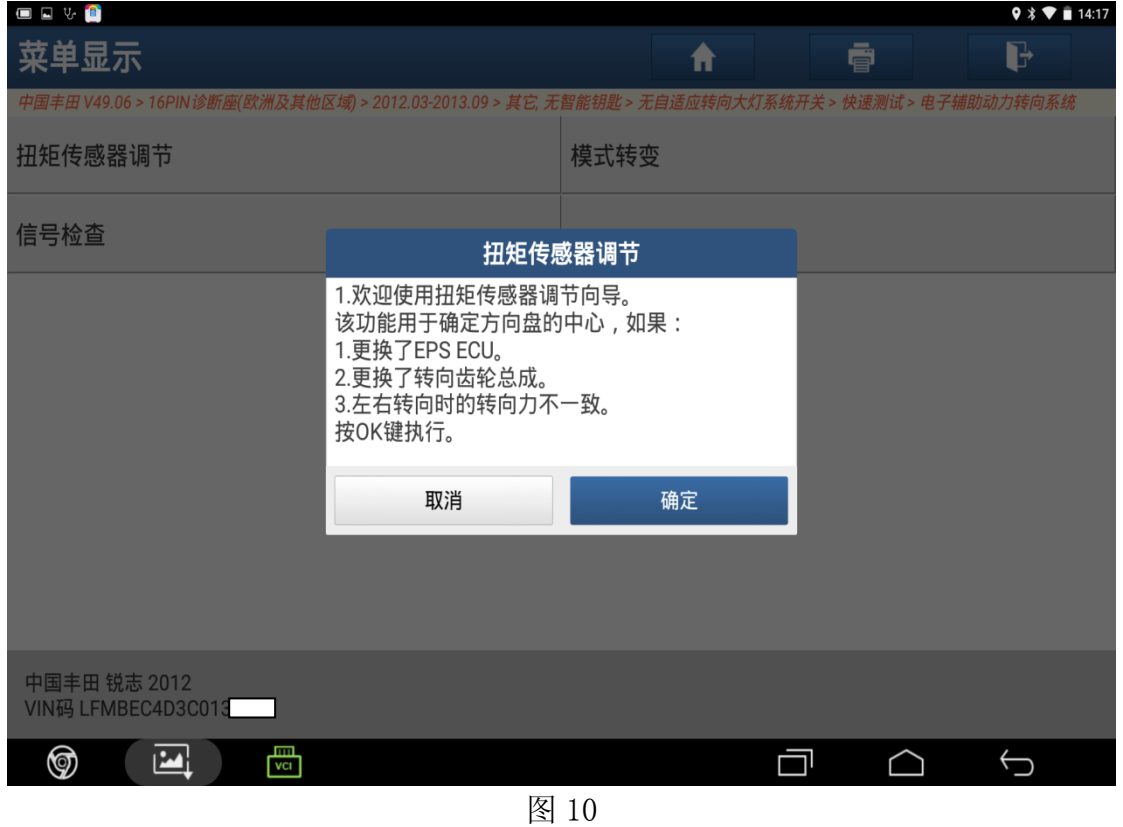

11).确认条件,选择"确定",如图 11;

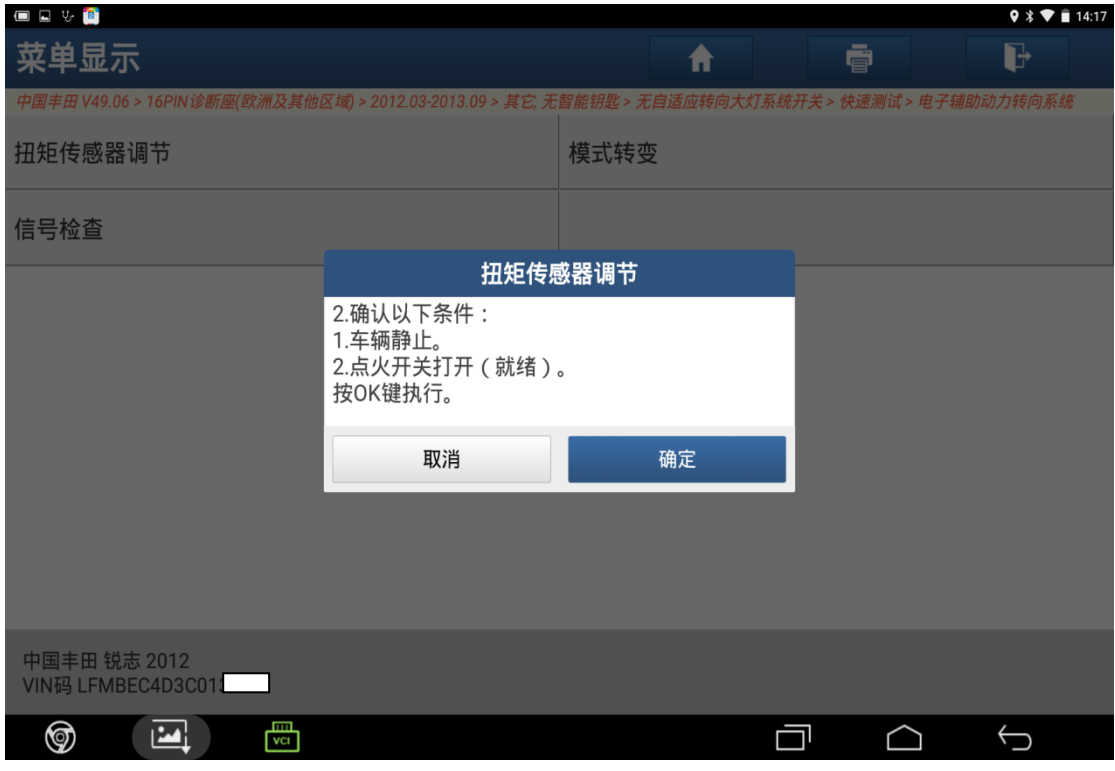

图 11

12). 关闭并打开点火开关(就绪), 然后按"确定"键, 如图 12;

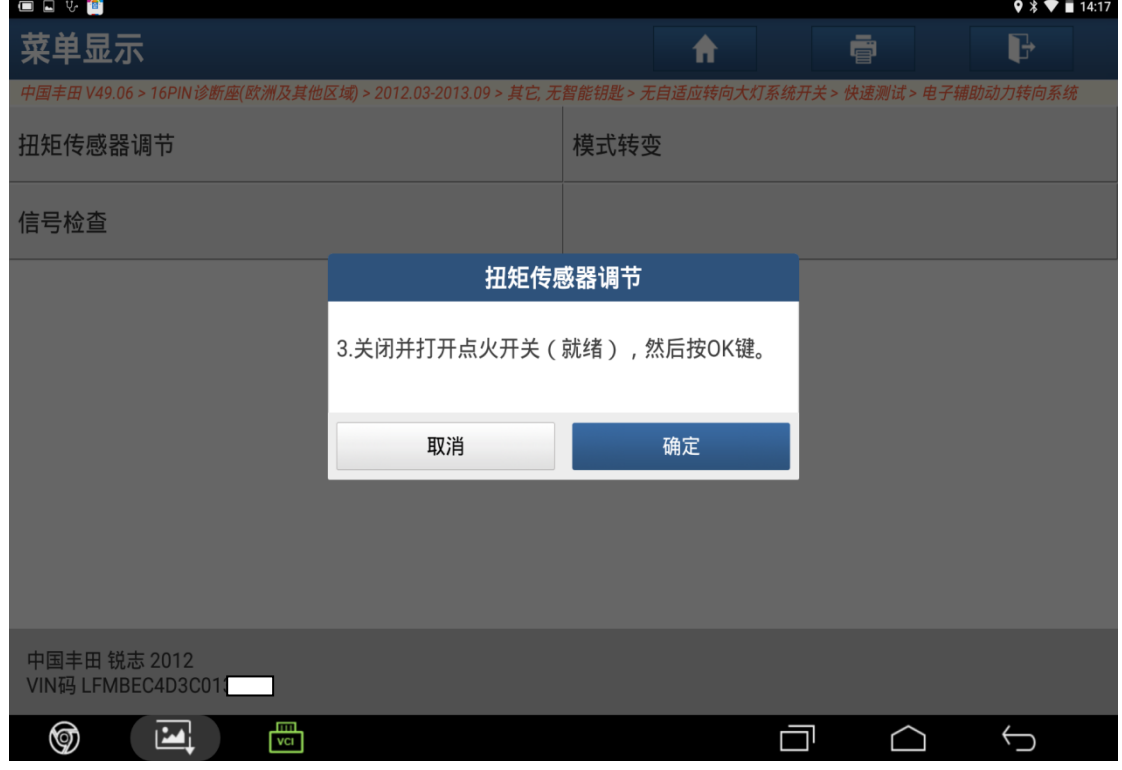

图 12

#### 13). 确认 PS 灯告警灯亮后选择"确定", 如图 13;

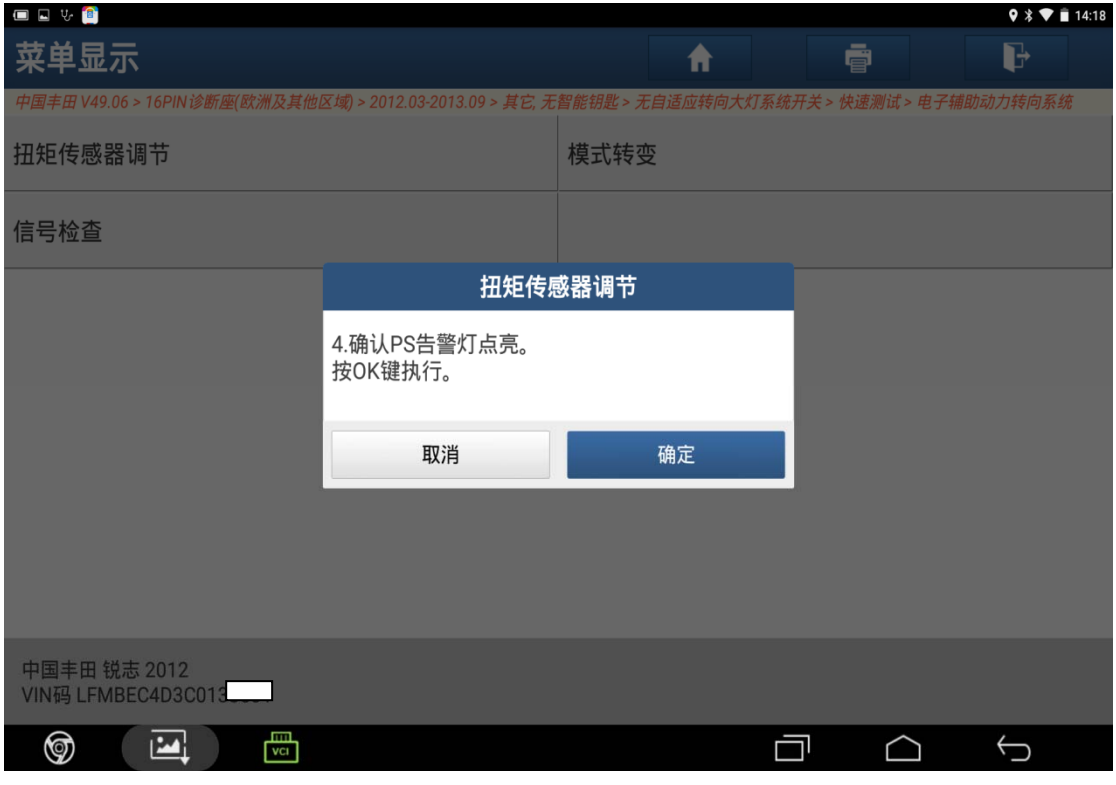

图 13

14).根据出现提示操作方向盘后显示正在校正,等待即可,如图 14;

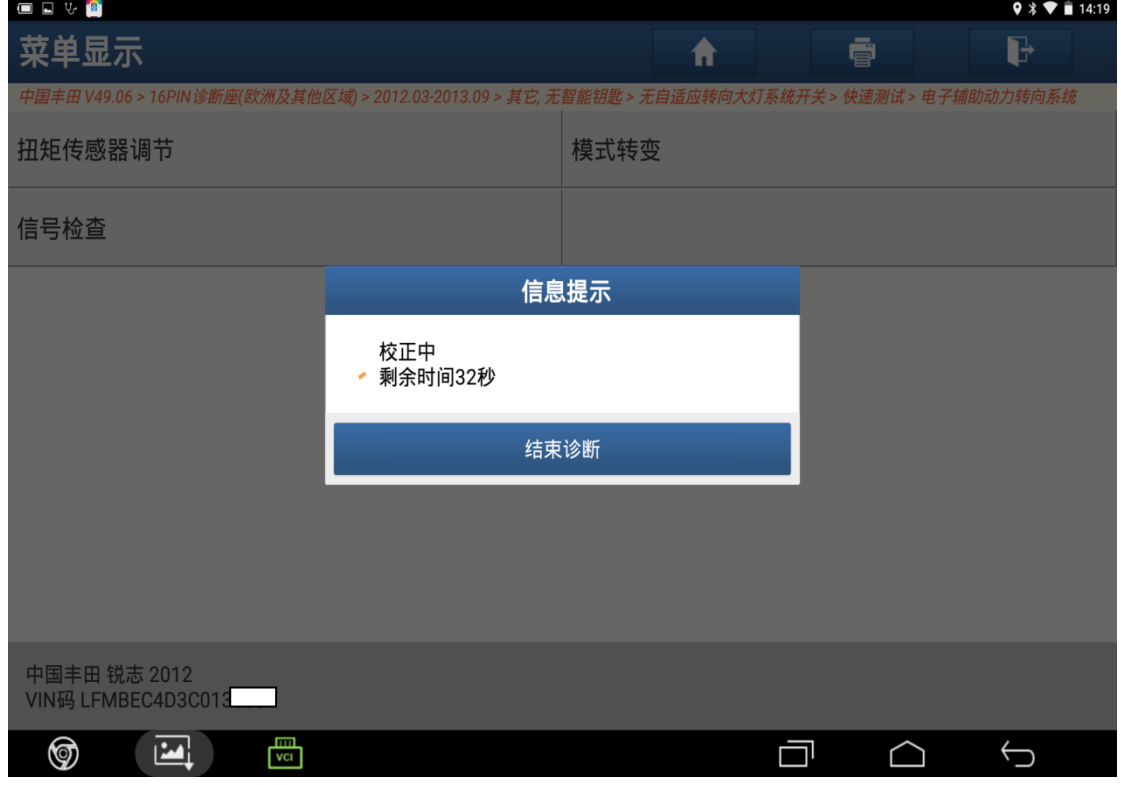

图 14

15). 根据提示确认方向盘居中, 操作中不要触摸方向盘, 选择"确定", 如图 15;

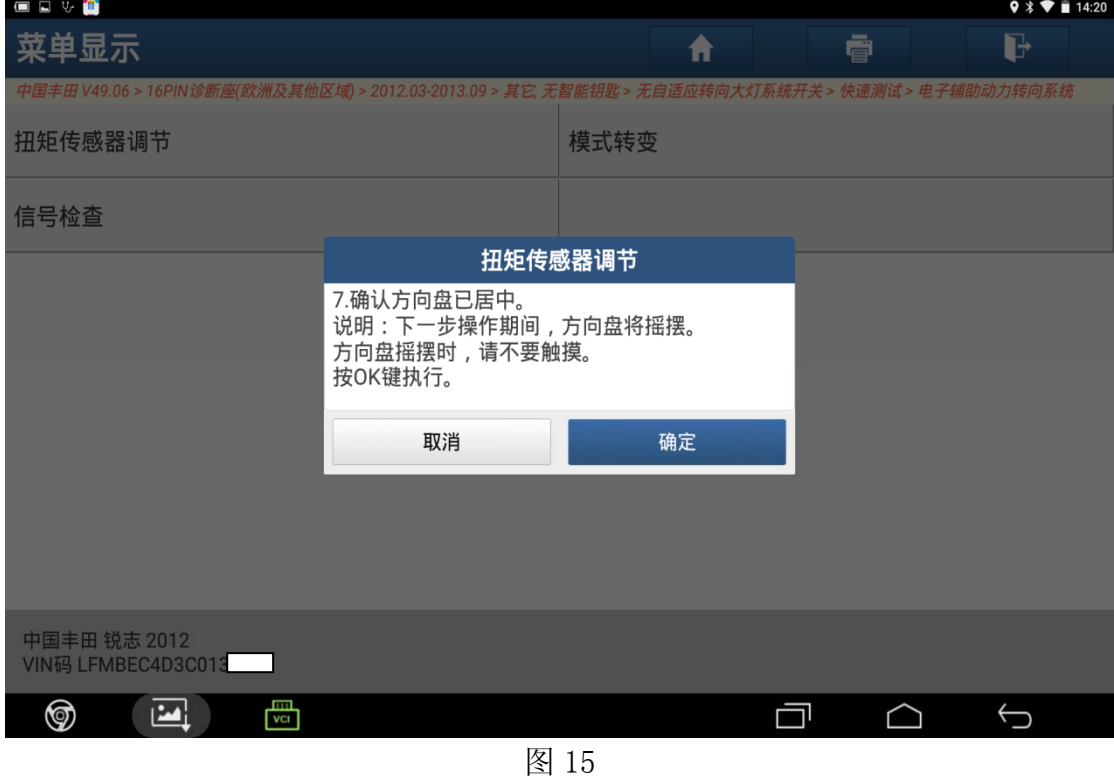

16). 方向盘停止摇摆后,选择"确定",如图 16;

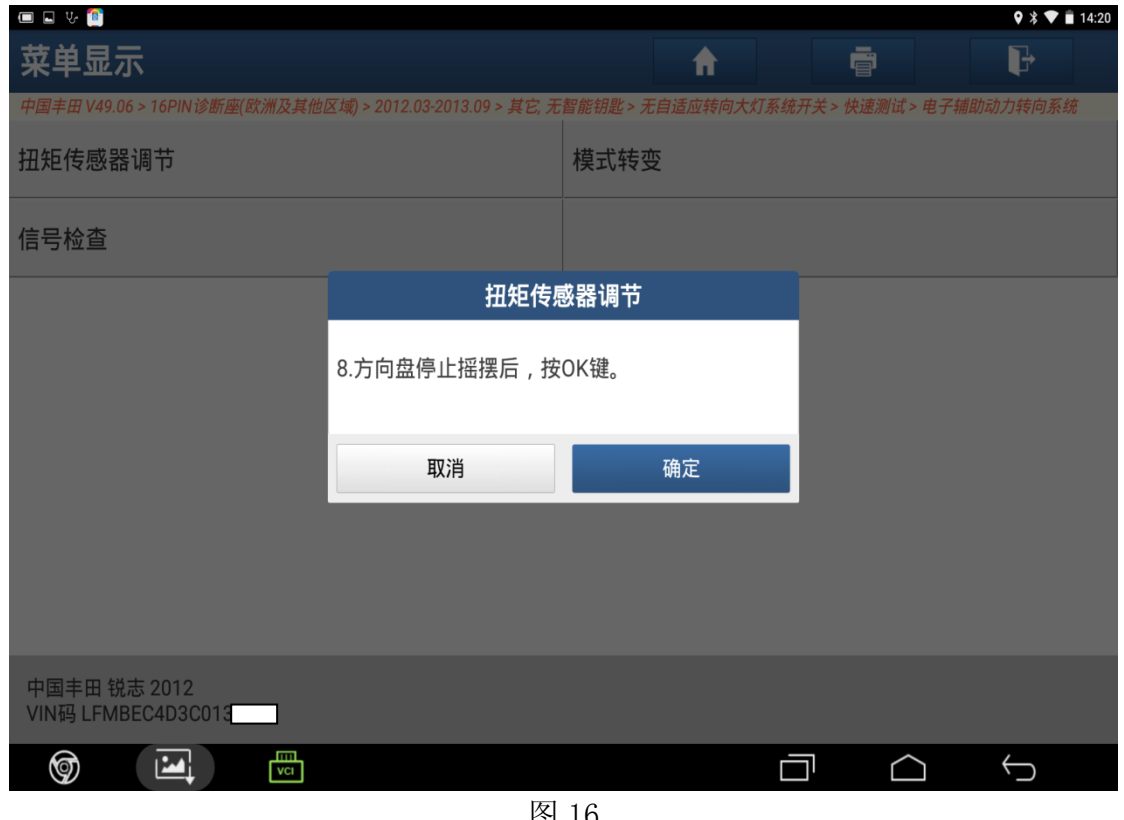

图 16

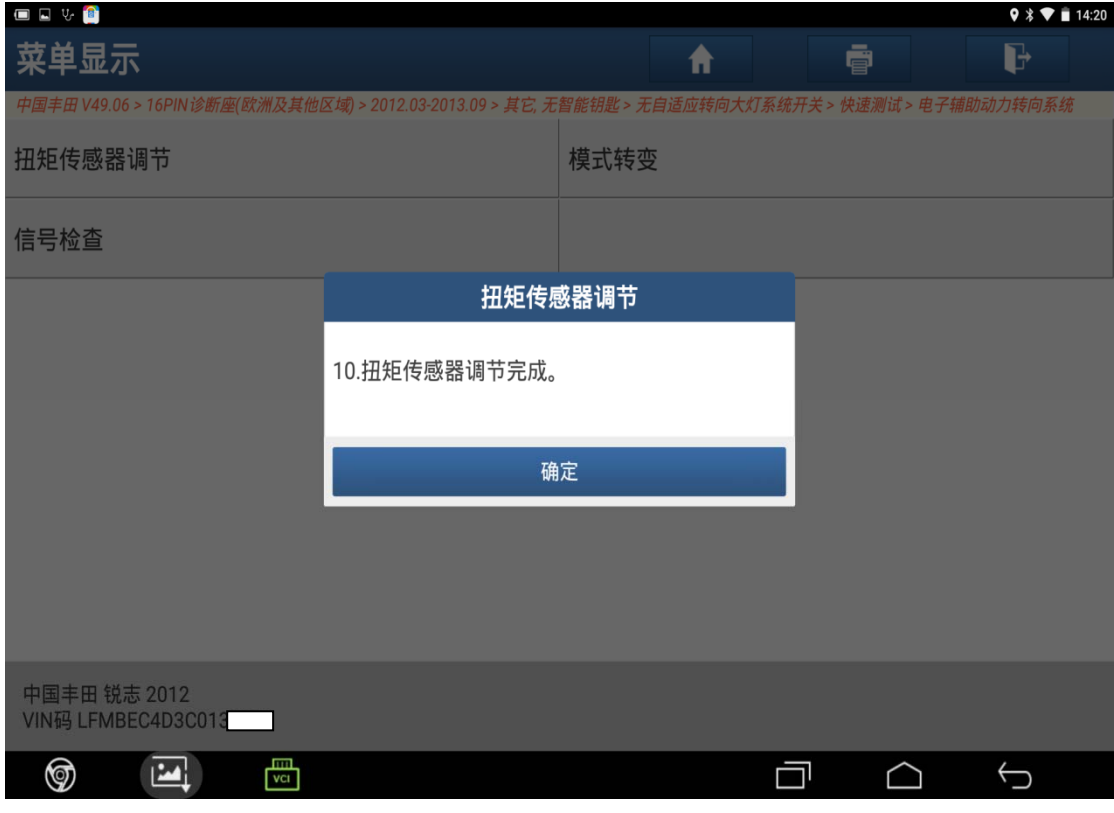

图 17

18).退出诊断软件,启动车辆,仪表板 PS 告警灯消失。

### 声明:

该文档内容归深圳市元征科技股份有限公司版权所有,任何个人和单位不经同 意不得引用或转载。